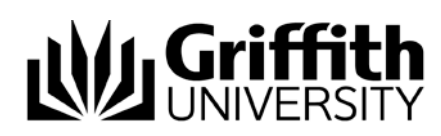

## Uploading Documents SharePoint Committee Training

The process for adding documents to a SharePoint committee site is the same as adding documents to any SharePoint site. The instructions are as follows:

## Locate the appropriate location

Once your document set has been created, you will be able to add documents to it for others to view.

- 1. Navigate to the link Agenda & Minutes (current year) or Agenda & Minutes (past years)
- 2. Locate the document set within which you need to add documents
- 3. Click on the document set name

# **Meeting Documents**

#### (+) new document or drag files here

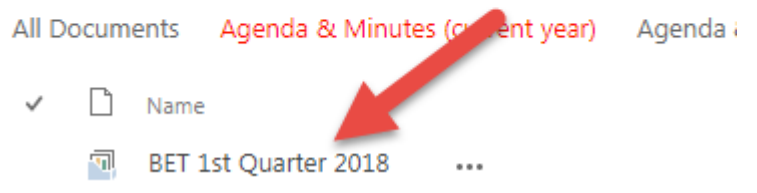

Once inside the document set, you will see three folders

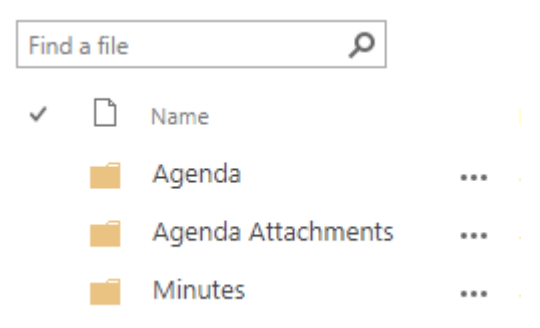

## Adding Documents by Drag and Drop

- 1. Click on the folder within which you need to add documents
- 2. Locate the document in the shared network drive or personal computer location.

Information Services 7 February 2018 CRICOS No. 00233E 3. Click on the document and drag it to the selected committee folder until the screen changes to show a Drop here… box and release the document

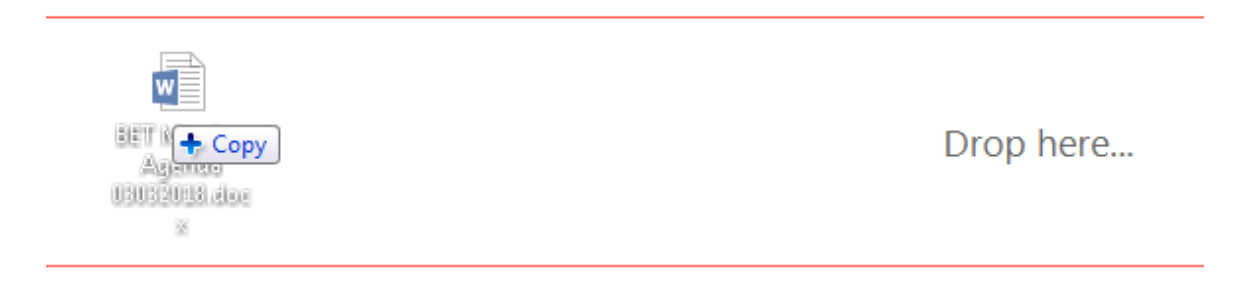

The document is now stored within the folder and can be viewed by others. The same action can be taken for all folders in the committee site.

### Adding documents using + new document

- 1. Click on the folder within which you need to add documents
- 2. Click on the + new document button

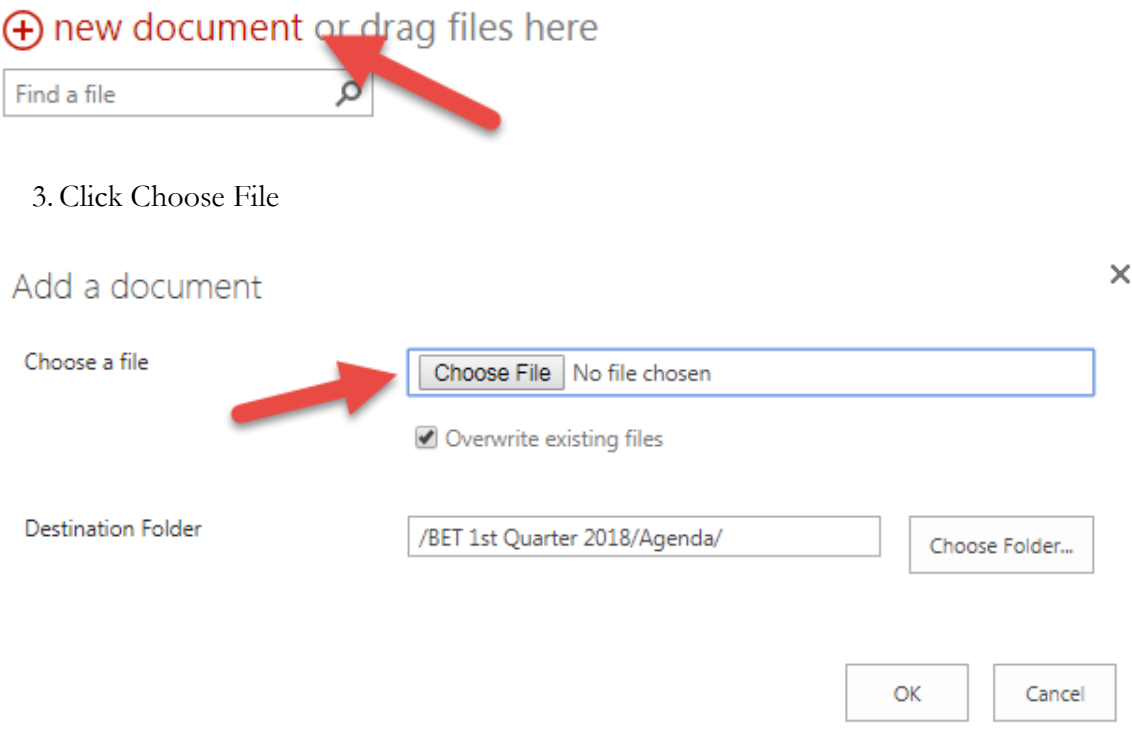

This will open a network drive navigator for you to select the document you wish to upload.

4. Once you have selected a document, Click OK

#### 5. Click Save on the form that appears.

Meeting Documents - BET Meeting Agenda 03032018, docx

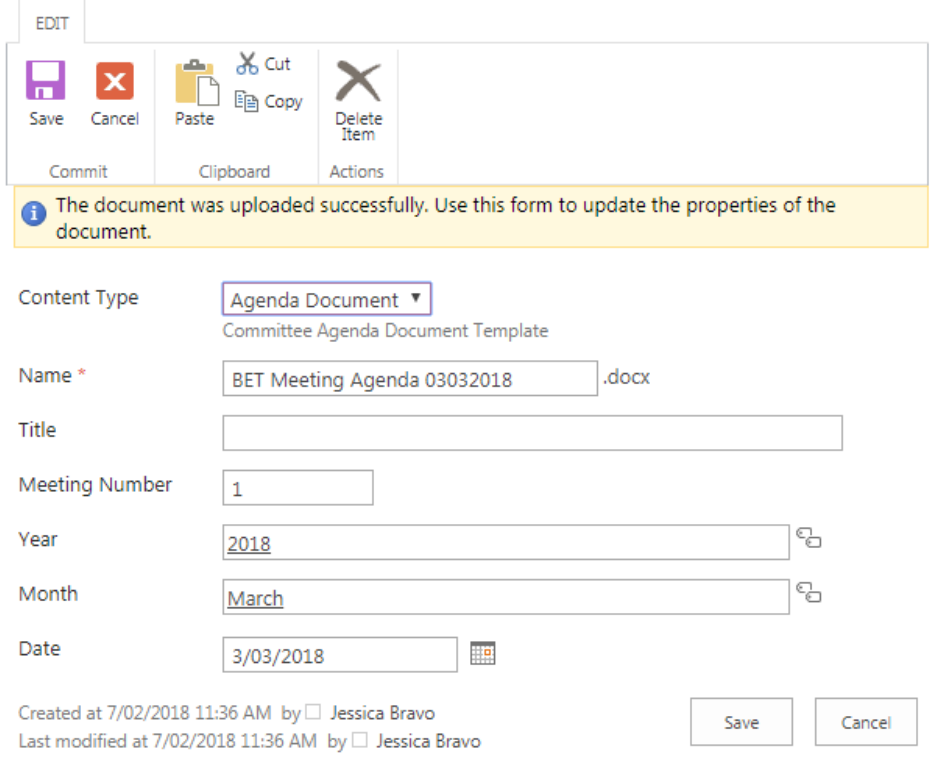

The document is now stored within the folder and can be viewed by others. The same action can be taken for all folders in the committee site.

Prepared by: Jessica Bravo Last modified:  $7/2/2018$